## **WebSoil Survey Instructions for Landowner 101 Course**

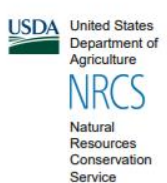

A product of the National<br>Cooperative Soil Survey,<br>a joint effort of the United a joint errort of the United<br>States Department of<br>Agriculture and other<br>Federal agencies, State<br>agencies including the Agricultural Experiment<br>Stations, and local<br>participants

**Custom Soil Resource Report for Waldo County, Maine** 

**Grove Cemetery** 

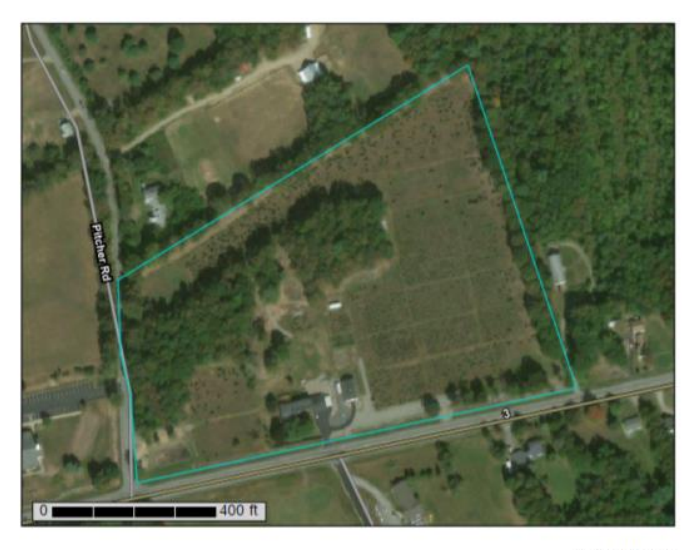

January 28, 2022

<https://websoilsurvey.sc.egov.usda.gov/App/HomePage.htm>

To get started, click the green, 'Start WSS' button.

You are here: Web Soil Survey Home

The simple yet powerful way to access and use soil data.

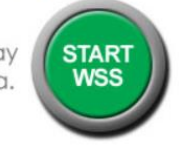

Usually the easiest option for your property will be to enter your address under the, 'Quick Navigation' heading. If your property does not have an address, type in the address of a place you will recognize that is nearby. Type in your address. For this example, we will use Grove Cemetery, in Belfast. Large cemeteries are easy to identify from aerial images. Type in 262 Belmont Ave, Belfast, ME 04915 and hit the 'View' button above the entered address.

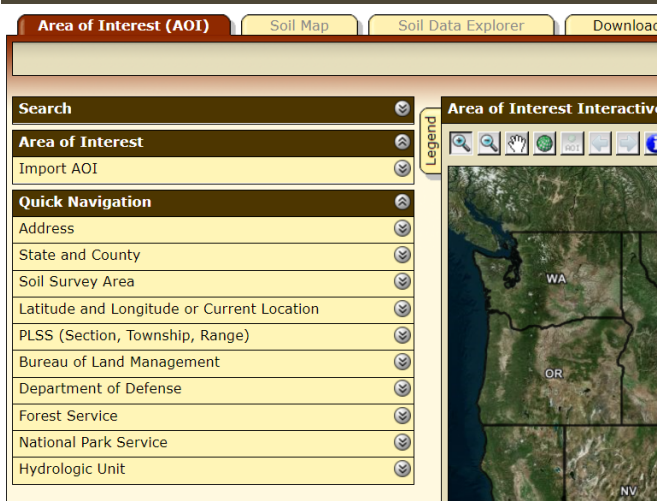

This will pull up an image that includes your property/address entered with an orange dot. The dot will not always be directly over your property, in this case it falls slightly east of Grove Cemetery.

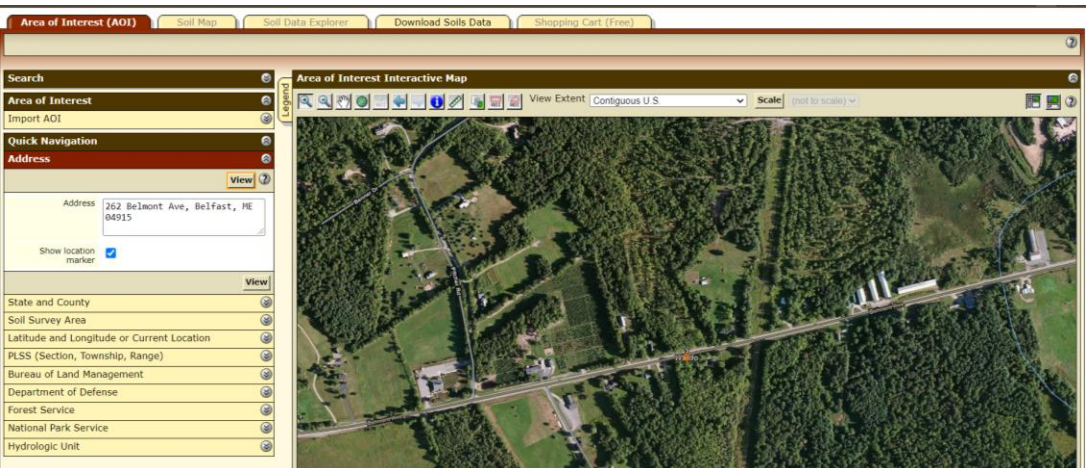

You will notice a few tools on the, 'AOI Interactive Map' screen including the magnifying glasses to zoom in and out as well as two buttons listed as "AOI." AOI is an abbreviation for area of interest. In this case, the area of interest will be an estimation of your property boundary.

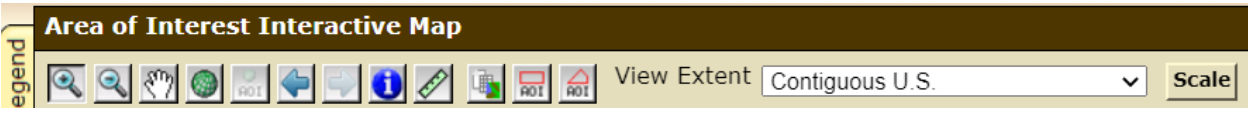

First, zoom in close enough that you can see the rough property outline. You can use the 'hand' tool to drag the image, to pan left or right.

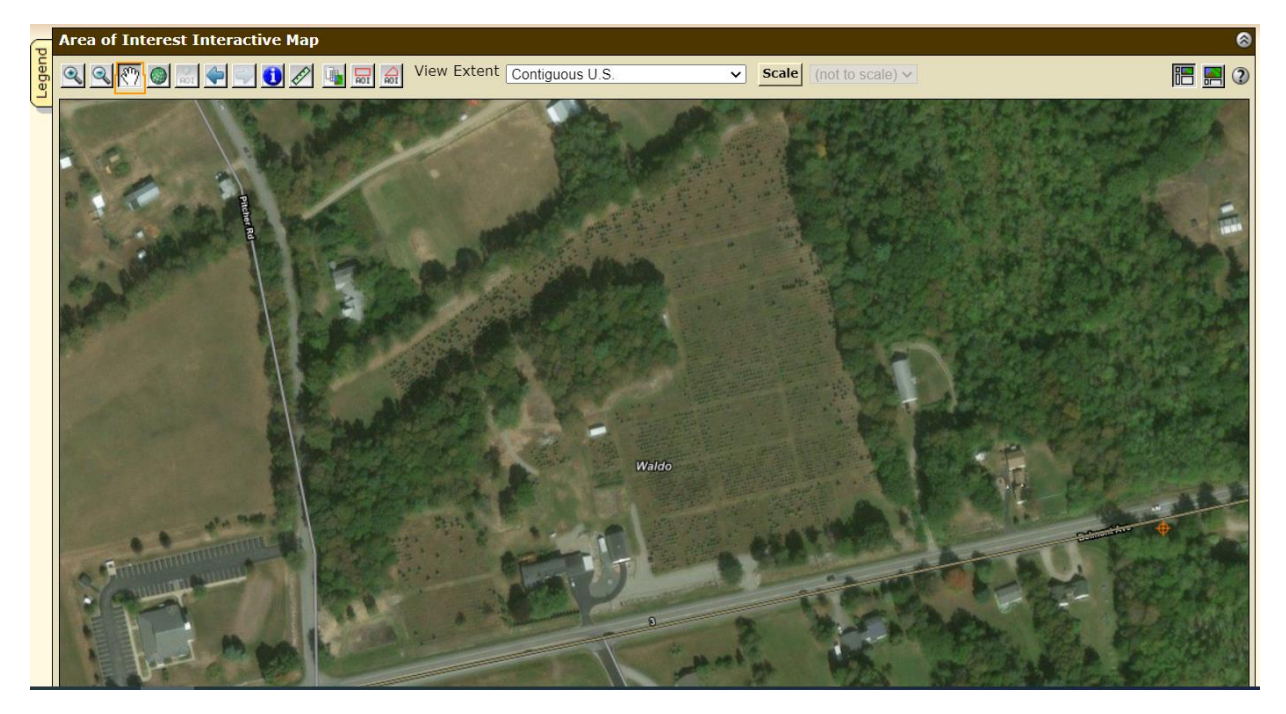

Then, use the rectangle AOI to make a square or rectangle property outline or the polygon AOI to draw any other shape. We will use the polygon option. "Creating AOI" will appear on the screen, followed by the selected area being shaded in blue/green

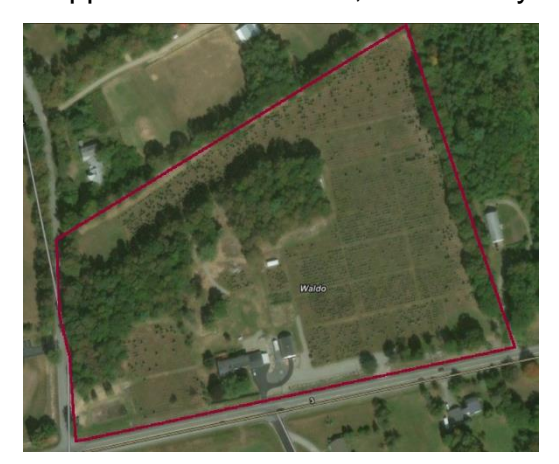

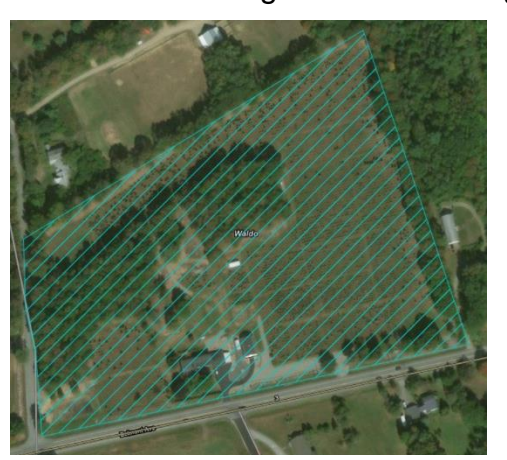

To view the results of your AOI soil inquiry, hit the 'Shopping Cart' tab on the top of your screen (it is free and doesn't require any payment info).

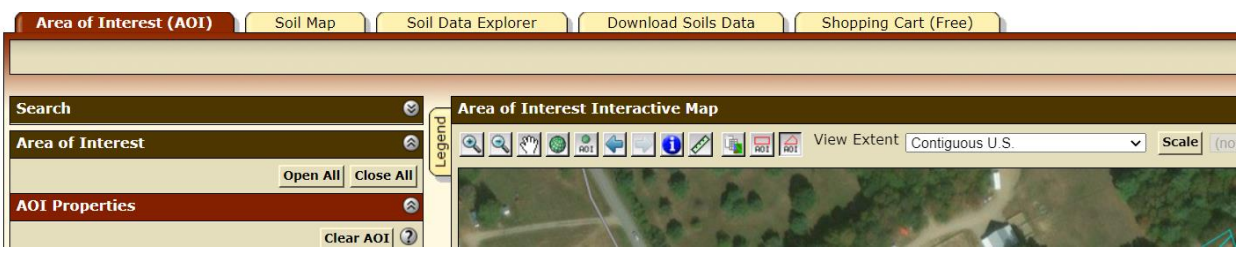

Next, you may choose to give your soils map a 'Subtitle' by clicking the box on the lefthand side for, 'Custom Subtitle.' For our example, it will be called, 'Grove Cemetery.'

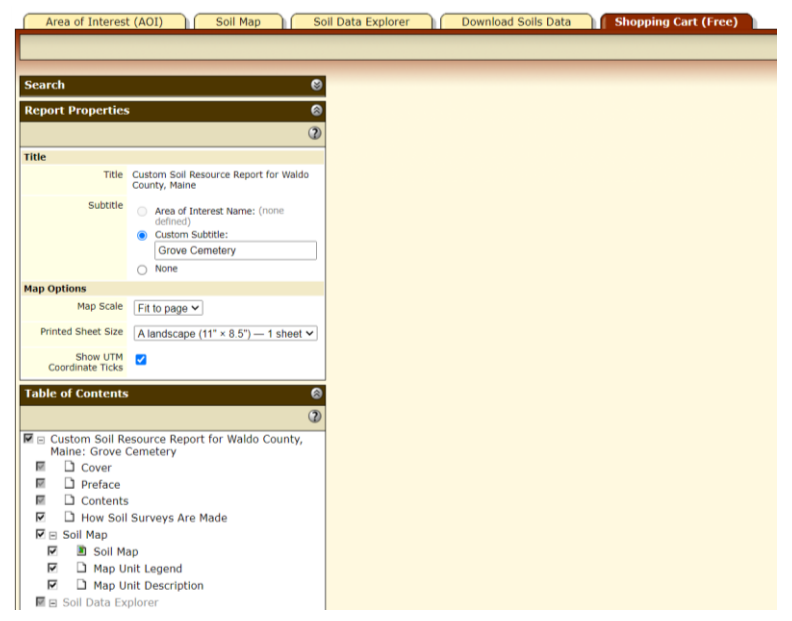

Then hit "Check Out" and 'Get Now".

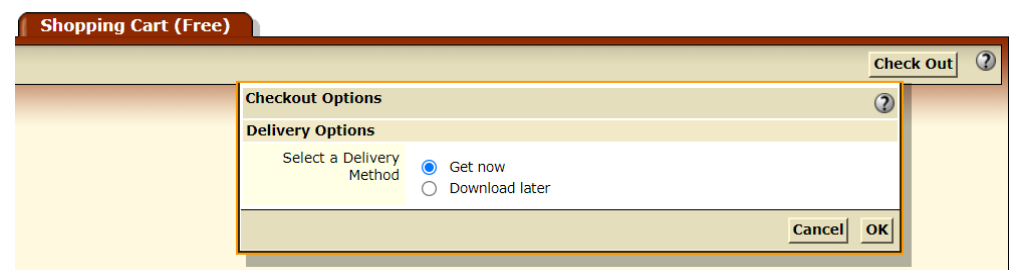

The document it produces is somewhat extensive, but a soils map and explanation may be found on (usually) pages 9-11.

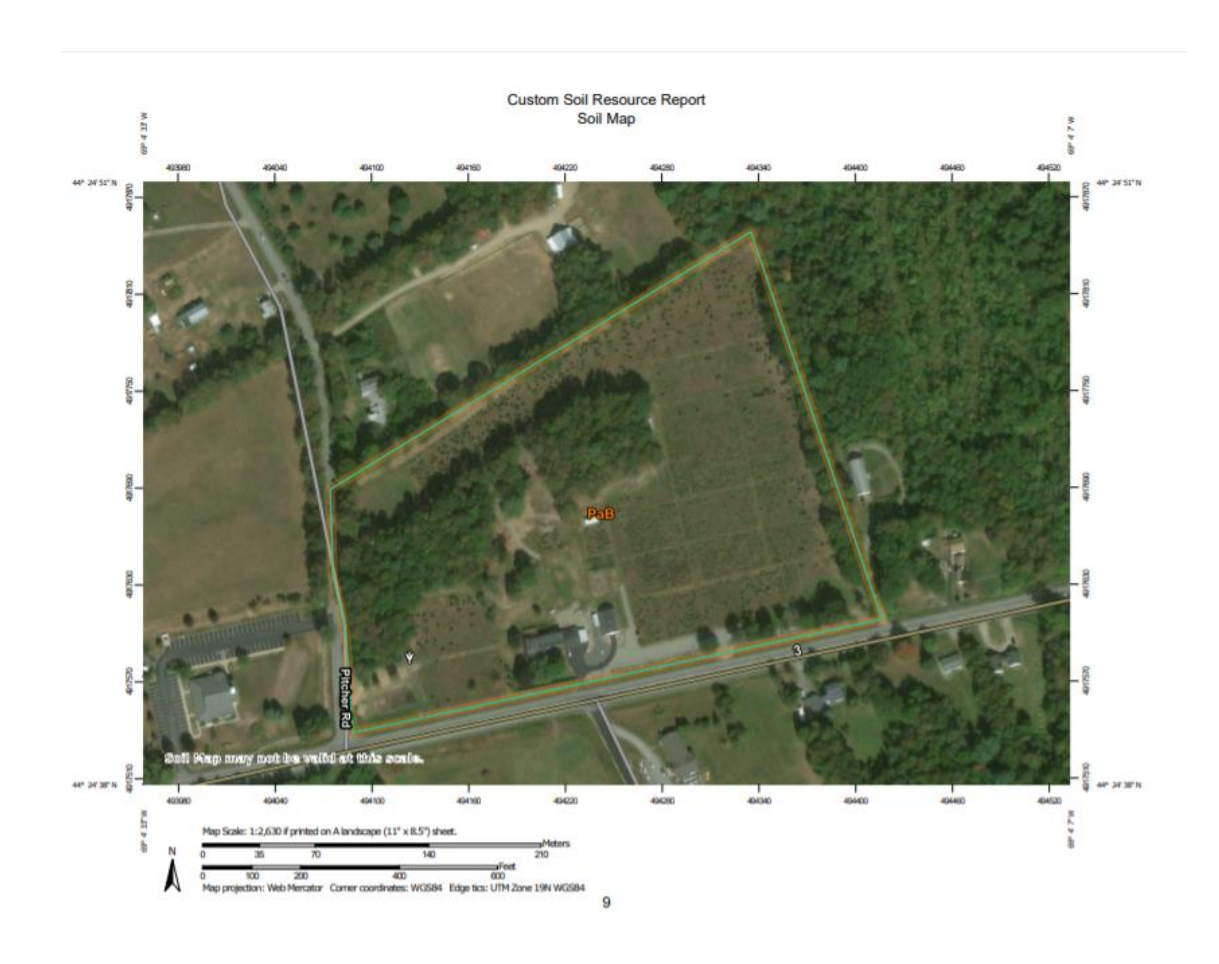

## **Map Unit Legend**

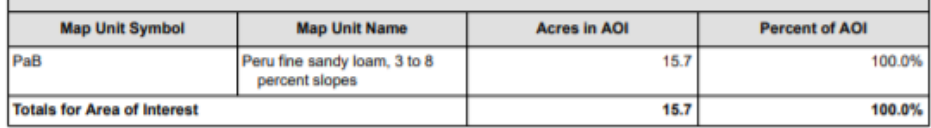

Our example soil map shows us that the Grove Cemetery in Belfast is entirely PaB-Peru fine sandy loam, 3 to 8 percent slope. It also shows us the estimated acres of the AOI. In this case, it is 15.7 acres. The far right column tells us what percentage of the property is made up of the soil listed on the far left column. For our example, it is 100%. You may have more than one soil listed for your property. More specific soils information can be found by reading the remainder of the document but the soil type(s) and where they are located may be all you need to determine if an area is suitable for your desired planting.